# G1 WIFI 게이트웨이 사용자 매뉴얼

### 한국어 안내서

Manual in English Anleitung auf Deutsch Manual en español Manuel en français Manuale in italiano **www.sensorpush.com/manuals**

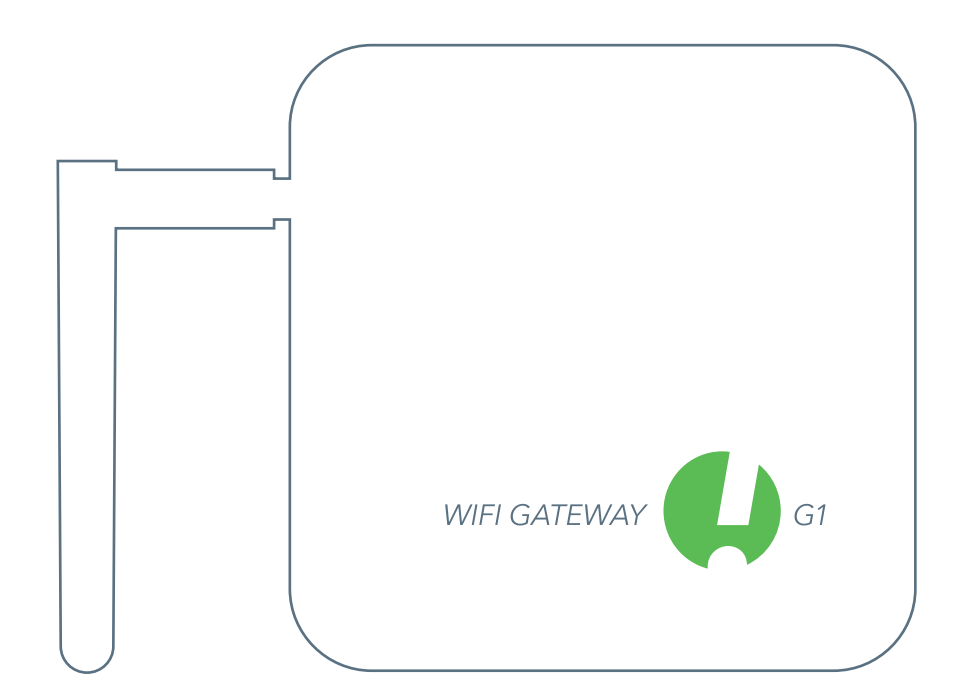

## 시작하기

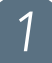

*3*

*5*

*7*

설정

전원 콘센트에 연결하고 안테나를 올리십시오.전면의 표시등이 파란색이어야 니다.

앱 다운로드 또는

Google Play 또는 App Store 를 방문하여 SensorPush 앱을 다운로드하거나 업데이트하십시오.

업데이트

(표시등이 계속 꺼져 있거나 빨간색이면 아래의 "기본 문제 해결" 섹션을 참조하십시오.)

**Completed** on the

블루투스 *2*

> 앱에 게이트웨이를 추가할 수 있도록 모바일 장치의 블루투스가 켜져 있는지 확인합니다.

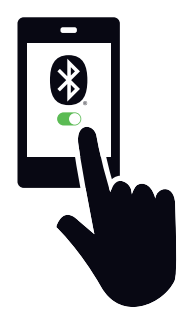

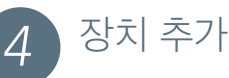

설치가 완료되면 앱을 열고 오른쪽 상단의 장치 추가 버튼을 눌러 시작합니다.

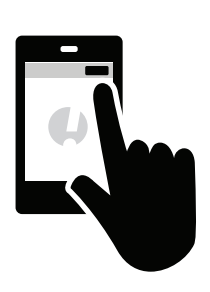

## 게이트웨이 추가 & 로그인

게이트웨이 추가를 누르면 귀하의 모바일 장치가 게이트웨이에 대한 임시 연결을 형성할 것입니다. 이는 1 ~ 2 분 정도 소요될 수 있습니다. 더 오래 걸리는 경우, 모바일 장치와 게이트웨이를 다시 시작한 뒤 재시도해 주십시오.

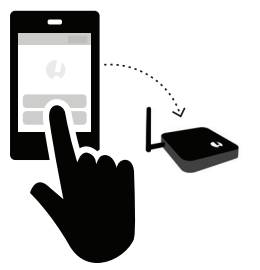

 $\longrightarrow \boxed{\textbf{0}}$ 

 $\triangleright$  Google play

이후 계정을 등록할 수있는 옵션이

표시됩니다 (또는 현재 기존 계정에 로그인하지 않은 경우 로그인). 가입 옵션이 보이지 않거나 기존 계정이 없는 경우에는 아래의 "기본 문제 해결"을 참조하십시오.

*6*

## WIFI에 연결

SensorPush 계정을 만들거나 로그인한 후 게이트웨이와 함께 사용할 WiFi 네트워크를 선택하고 WiFi 암호를 입력합니다.

Wi-Fi 암호가 허용되지 않거나 Wi-Fi 네트워크가 사용

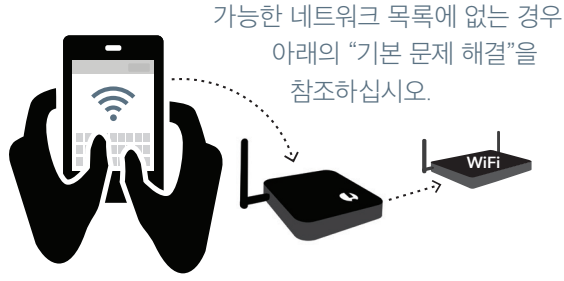

### 상태: 온라인

장치 목록 하단에 귀하의 게이트웨이가 나타납니다. 몇 분 후 상태가 "온라인"이 될 것이며 게이트웨이 범위 내에 있는 센서는 작은 게이트웨이 아이콘을 표시하게 됩니다.

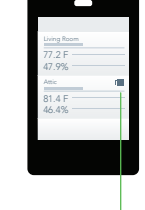

게이트웨이가 몇 분 내에 '온라인'으로 표시되지 않으면 아래의 "기본 문제 해결"을 참조하십시오.

### **잘되지 않는 경우:**

- 모바일 장치와 게이트웨이를 다시 시작하십시오.
- 아래의 "기본 문제 해결"섹션을 참조하십시오.
- sensorpush.com에서 FAQ 또는 지원 페이지를 방문하십시오.
- support@sensorpush.com으로 이메일을 통해 지원팀에 문의 바랍니다.

## 기본 문제 해결

### **저희가 도와드리겠습니다!**

아래의 기본 문제 해결 팁을 검토한 후에도 계속 문제가 발생하는 경우 FAQ 섹션을 참고하시거나 support@sensorpush.com으로 직접 문의하시면 엔지니어링 팀에서 최대한 빨리 답변을 드릴 것입니다.

### **전원 표시등이 빨간색이거나 켜져 있지 않습니다.**

설정 중에 문제가 있고 게이트웨이 전면의 표시등이 파란색이 아니고 대신 빨간색이거나 꺼져있는 경우, 멈추신 뒤 웹 사이트 (www.sensorpush.com)의 도움말 링크를 사용하여 문의하십시오.

#### **WIFI 비밀번호를 사용할 수 없습니다.**

Wi-Fi 네트워크 비밀번호가 허용되지 않는 경우 앱의 왼쪽 상단 모서리에 있는 뒤로 화살표를 사용하여 '장치' 화면으로 돌아갑니다. 그런 다음 장치 목록의 맨 아래로 스크롤 하여 게이트웨이를 선택하십시오. 이후 "구성" 옵션을 선택합니다. 그러면 네트워크 선택 및 암호 입력 과정이 다시 시작될 것입니다.

안드로이드 폰을 사용 중이고 위의 방법으로 몇 번을 시도해도 작동하지 않는 경우, 먼저 휴대 기기의 블루투스를 끄고 처음부터 동일한 프로세스를 시도해봅니다.

참고: 16 진수 기반 WEP 암호가 있는 경우 암호 앞에 접두사 "0x"가 있어야 합니다 ( "0x"의 "0"은 0임). 이는 일반적으로 이전의 WiFi 네트워크에서 보입니다.

### **WIFI 네트워크가 사용 가능한 WIFI 네트워크 목록에 나타나지 않습니다**

Wi-Fi 네트워크가 사용 가능한 Wi-Fi 네트워크에 나타나지 않는 경우 게이트웨이에 2.4GHz가 필요하므로 라우터가 2.4GHz를 통해 통신하는지 또는 "듀얼 밴드"모드인지 확인하십시오.

그렇지 않은 경우 듀얼 밴드/2.4GHz를 켜고 다시 시도하십시오. 네트워크가 숨겨진 SSID를 사용하는 경우 "다른 네트워크에 연결" 옵션을 사용하여 수동으로 입력합니다.

### **새 게이트웨이 계정에 대한 '가입' 옵션 없음**

기존 SensorPush 게이트웨이 계정이 없고 앱에서 새 계정에 대한 "가입" 옵션을 제공하지 않는 경우 (기존 계정에 "로그인" 옵션만 제공) support @ sensorpush.com으로 바로 문의하시기 바랍니다.

### **두 번째 게이트웨이를 찾을 수 없습니다**

다중 게이트웨이를 설정하고 앱에서 두 번째 장치를 찾을 수 없는 경우, 휴대폰을 다시 시작하여 블루투스를 리셋합니다. 그런 다음 다시 시도하십시오.

### **게이트웨이가 오프라인이거나 누락되었다는 알림을 받습니다**

이는 게이트웨이가 한 시간 이상 SensorPush 클라우드와 통신하지 않았음을 의미합니다. 고려해야 할 몇 가지 사항은 다음과 같습니다:

- 1) 게이트웨이의 회로 차단기에 여전히 전원이 있나요?
- 2) 게이트웨이의 전원 코드가 분리되어 있습니까 (또는 실수로 꺼진 스위치에 연결되어 있습니까)?
- 3) 인터넷 소스가 다운되었거나 사용할 수 없습니까 (WiFi 라우터나 모뎀을 재부팅해야 합니다)?

원인을 파악할 수 없는 경우 support@sensorpush.com으로 문의하십시오.

### **게이트웨이 상태가 "알 수 없음" 또는 " 오프라인 "입니다**

게이트웨이가 오프라인이라는 알림을 받지 못한 경우, "알 수 없음" 또는 "오프라인" 상태는 정상적인 지연일 가능성이 있습니다. 이 메시지가 표시되면 앱의 메인 '장치' 화면에서 풀-다운 새로 고침을 시도해보십시오. 풀-다운 새로 고침은 이메일 앱에서 손가락으로 화면을 아래로 당겨 서버에서 새 이메일을 확인하는 것과 동일합니다. 이렇게 하면 클라우드의 새 센서와 게이트웨이 데이터가 로딩됩니다.

센서와 함께 SensorPush WiFi 게이트웨이를 사용하기 시작하면 모니터링 파이프라인이 대부분 게이트웨이와 클라우드로 이동하므로 앱이 수행해야 하는 작업이 많이 줄어듭니다. 게이트웨이는 로컬 WiFi 또는 이더넷을 사용하여 범위 내 SensorPush 센서의 데이터를 인터넷으로 전달하고 게이트웨이는 알림 조건에 맞춰 이러한 센서 판독 값을 모니터링합니다 (판독 값이

설정한 경계를 초과했는지 확인하기 위함). 알림 수신을 선택한 경우 클라우드를 통해 모바일 장치로 푸시 알림이 전송됩니다. 이 모든 것은 앱 외부에서 발생하며 앱이 화면에 있는지는 관련이 없습니다. 앱을 열면 앱이 SensorPush 클라우드에 체크인하여 업데이트된

데이터를 가져옵니다. 서버에서 새 이메일을 확인하는 이메일 앱과 비슷합니다. 업데이트되기까지 몇 분이 걸릴 수 있으며 이는 정상적인 지연입니다. 풀-다운 새로 고침 후 몇 분 내에 업데이트가 되지 않으면 support@sensorpush.com으로 문의하십시오.

### **다시 시작하려면 게이트웨이를 재설정하거나 앱에서 게이트웨이를 제거하세요.**

게이트웨이를 재설정해야하는 경우와 (예: 새 계정 생성) 단순히 앱에서 게이트웨이를 제거하려는 경우 그 프로세스는 동일합니다. 아래의 단계를 따라주세요. (중요: 게이트웨이 아래에 작은 구멍이 있습니다. 이는 장치 재설정을 위한 것이 아닙니다.)

- 1) 게이트웨이의 범위 내에 있도록 합니다 (예: 같은 방).
- 2) SensorPush 앱 내부의 앱 설정으로 이동하여 로그인이 되어있는지 확인합니다. 방법은 다음과 같습니다.
	- 앱을 열고 메인 화면 (상단에 "장치"라는 단어가 있는 화면) 에서 왼쪽 상단의 버튼을 선택하여 앱 설정을 엽니다.
	- 앱 설정에 "계정" 섹션이 표시됩니다. 귀하의 계정 이메일이 목록에 있으면 로그인 된 것입니다. 그렇지 않으면 지금 로그인하십시오.

게이트웨이를 재설정하려면 로그인을 해야합니다. 로그인 이메일과 비밀번호가 더이상 없는 경우support@sensorpush. com으로 문의하십시오.

- 3) 모바일 장치의 Bluetooth가 켜져 있는지도 확인하십시오.
- 4) 앱의 메인 화면으로 돌아가서 계정에서 제거할 게이트웨이를 선택합니다.
- 5) "게이트웨이 제거" 옵션을 선택하고 앱이 게이트웨이에 연결될 때까지 기다립니다. 연결이 되면 "제거 및 잠금 해제" 를 선택합니다. "잠금 해제하지 않고 제거" 를 선택하면 계정에서는 제거되지만 게이트웨이는 사용할 수 없게되므로 선택하지 마십시오.

완료되면 게이트웨이를 앱에서 제거하고 다른 계정으로 사용할 수 있습니다.

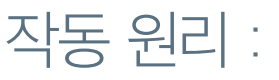

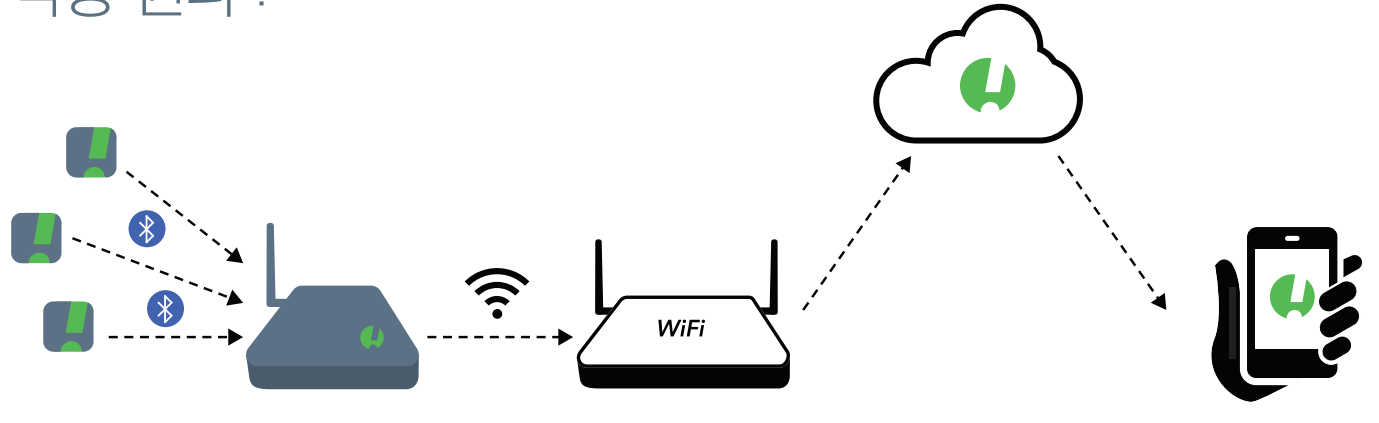

### **센서는 게이트웨이와 통신합니다.**

게이트웨이는 Bluetooth를 사용하여 범위 내의 SensorPush 센서에서 신호를 수신한 뒤 WiFi나 이더넷을 사용하여 해당 센서 데이터를 클라우드로 전달합니다.

또한 게이트웨이 장치는 센서 판독 값에서 알림 조건을 확인하여 판독 값이 이용자가 설정한 경계를 초과했는지 확인합니다.

**클라우드를 통해 작동하는 모바일 장치** 

이제 모바일 장치의 앱은 센서 장치에서 직접 데이터를 가져오는 대신 센서 데이터를 위해 클라우드로 이동합니다.

알림 수신을 선택하면 게이트웨이는 클라우드에 푸시 알림을 보내도록 지시한 뒤 계정에 로그인된 모든 모바일 장치로 알림을 전송합니다. 이메일 알림 기능을 활성화한 경우 푸시 알림이 전송될 때도 작동됩니다. 이메일 알림은 SensorPush Gateway Cloud 웹 대시 보드 (http://dashboard.sensorpush. com)를 통해 활성화할 수 있습니다.

푸시 알림 및 이메일 알림을 포함한 모든 작업은 앱이 화면에 있는지와 관계없이 SensorPush 앱 외부에서 수행됩니다.

#### **데이터 확인**

앱을 열면 업데이트 된 데이터를 가져오기 위해 SensorPush 클라우드에 체크인합니다. 이는 서버에서 새 이메일을 확인하는 이메일 앱과 유사합니다. 장치가 업데이트를 받기 전까지 몇 분이 소요될 수 있습니다. 때로는 업데이트가 되기 전에 지연이 발생할 수 있으나 이는 정상입니다. 이 지연 시간 동안 게이트웨이가 여전히 "오프라인" 을 표시하고 센서가 업데이트되지 않을 수 있지만, 앱에 클라우드의 새로운 데이터가 있으면 업데이트가 될 것입니다.

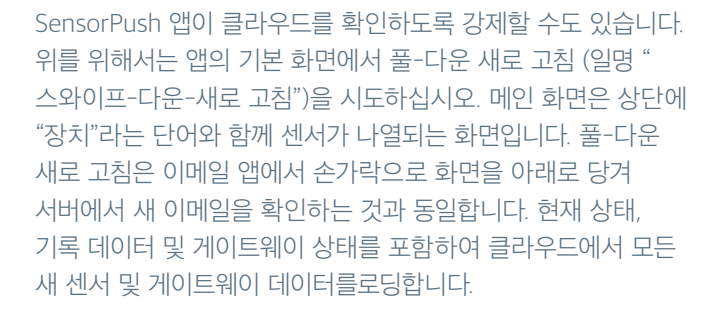

## 이제 게이트웨이가 설정되었습니다

### **다중 센서 및 게이트웨이 추가**

센서 및 / 또는 게이트웨이를 더 추가해야 할 때는 계정에 로그인된 모바일 장치 중 하나에만 추가하면 됩니다. 새 유닛은 몇 분 내에 계정에 로그인된 다른 모든 모바일 장치에 나타나게 됩니다.

### **다중 게이트웨이**

계정은 여러 게이트웨이를 가질 수 있습니다. 게이트웨이는 동일한 네트워크의 동일한 위치에 있거나 완전히 다른 위치에 있을 수도 있습니다. 여러 게이트웨이를 설정하는 경우에는 추가 게이트웨이를 설정하기 전에 모바일 장치의 전원을 매번 끄셔야 합니다.

### **게이트웨이 이름 변경**

게이트웨이의 이름을 변경하려면 SensorPush 앱을 열고 메인 " 장치" 화면으로 이동합니다. 장치 목록의 게이트웨이 섹션으로 스크롤 하여 게이트웨이를 선택합니다. 표시되는 화면에서 편집 버튼을 눌러 편집을 시작합니다.

### **게이트웨이 범위**

센서에서 게이트웨이까지의 무선 범위는 거리와 장애물 (예: 벽, 바닥, 창문 등) 등의 영향을 받습니다. 게이트웨이를 센서의 중앙 위치에 두거나 게이트웨이가 센서에 최대한 가깝게 있도록 하십시오. 센서가 냉동고나 금고와 같은 컨테이너 내부에 있는 경우, 무선 신호가 상당히 줄어들 수 있으므로 게이트웨이를 컨테이너 입구 근처에 두고 센서를 해당 입구의 바로 안쪽에 배치하는 것이 좋습니다.

### **추가 모바일 장치**

추가 모바일 장치는 동일한 계정에 동시에 로그인할 수 있습니다. 동일한 이메일과 비밀번호를 사용해야 합니다. 이러한 추가 모바일 장치에 센서나 게이트웨이를 추가할 필요는 없습니다. 이는 센서와 게이트웨이가 이미 계정과 연결되어 있기 때문입니다. 추가 모바일 장치에 앱을 다운로드만 하면 됩니다. 메인 화면 (상단에 "장치"라는 단어가 있는 화면)에서 앱을 연 다음 맨 왼쪽 상단에서 설정 버튼을 누릅니다. 설정 화면에서 로그인 옵션이 표시됩니다. 동일한 로그인 자격 증명을 사용하여 로그인한 후 "구성" 섹션에서 아래의 Bluetooth 스위치를 끕니다. 그런 다음 해당 계정의 센서 및 게이트웨이를 볼 수 있는 앱의 메인 화면으로 돌아갑니다.

클라우드에서 모든 데이터를 다운로드하는데 몇 분이 소요될 수 있습니다. 센서가 많거나 데이터 기록이 긴 계정의 경우에는 더 오래 걸릴 수 있습니다. 프로세스가 완료될 때까지 앱을 열어 두시기 바랍니다.

### **웹 브라우저 대시보드**

웹 브라우저 대시보드를 사용할 수 있으므로 데스크톱이나 노트북의 SensorPush 게이트웨이와 센서 데이터와 상호 작용할 수 있습니다. 대시보드를 사용하여 게이트웨이 모니터링 전용 이메일 알림 및 기타 기능을 설정할 수도 있습니다. Google Chrome과 같은 표준 웹 브라우저를 사용하시기 바랍니다. https://dashboard.sensorpush.com

### **게이트웨이 클라우드 API**

게이트웨이 클라우드 API가 있습니다. 자세한 정보는 www. sensorpush.com/gateway-cloud-api에서 확인하실 수 있습니다.

### **블루투스 자동 종료**

게이트웨이를 설정하면 배터리 수명 향상을 위해 앱의 블루투스 모니터링은 자동으로 꺼집니다. SensorPush 앱 내부의 설정 섹션에서 언제든지 다시 켤 수 있습니다.

게이트웨이를 사용하는 대신 휴대전화의 블루투스로 모니터링하려는 센서가 있는 경우에도 (예: 배낭에 센서를 휴대) 여전히 가능하며 게이트웨이를 방해하지 않습니다. 휴대전화의 블루투스가 켜져 있고 센서 푸시 앱의 설정 섹션에서 블루투스가 켜져 있는지 확인하세요. 중요 참고 : 블루투스만 사용하여 휴대폰으로 수집된 센서 데이터는 클라우드로 푸시 되지 않으며 해당 모바일 장치에만 있게 됩니다.

### **이더넷 연결 옵션**

WiFi 대신 이더넷을 사용하여 게이트웨이를 라우터에 연결할 수 있습니다. 블루투스 및 모바일 장치를 사용하여 게이트웨이가 계정에 추가되면 WiFi 네트워크를 선택하는 대신 네트워크의 이더넷 케이블을 게이트웨이에 연결하면 됩니다.

#### **셀룰러 핫스팟 연결 옵션**

WiFi 또는 이더넷 대신 게이트웨이의 인터넷 연결로 표준 셀룰러 핫스팟을 사용하도록 할 수 있습니다. 와이파이가 가장 일반적인 2.4GHz인지 확인하십시오.

### **USB 전원 옵션**

USB 포트는 게이트웨이에 전원을 공급하는 대체 방법입니다. male-to-male USB 케이블과 5 볼트 / 2 암페어의 휴대전화 충전기가 있는 경우, USB 포트를 통해 게이트웨이에 전원을 공급할 수 있습니다. 이는 차량에서 게이트웨이를 사용할 때 편리합니다.

## 고급 네트워킹

Wi-Fi로 WPA / WPA2, WEP 또는 개방형 네트워크를 사용할 수 있습니다. 웹 기반 WiFi 인증 (예: 호텔에서 주로 이용)은 지원되지 않습니다.

WiFi를 사용하든 이더넷을 사용하든 네트워크가 DHCP를 통해 클라이언트를 자동으로 구성할 수 있어야 합니다. 고정 IP 주소 및 기타 사용자 지정 설정은 현재 이용할 수 없습니다.

저희는 게이트웨이 보안을 위해 표준 방법을 이용합니다. 모든 네트워크 연결은 암호화되며 게이트웨이에서 들어오는 포트는 열 필요가 없습니다.

### **방화벽 설정**

게이트웨이는 아웃 바운드 포트 80, 443 및 UDP 포트 123 (NTP)을 사용하며 들어오는 연결은 필요하지 않습니다. 설정하는 동안 앱에서 MAC 주소 정보를 얻을 수 있습니다. 이는 구성 도중 게이트웨이가 모바일 장치에 연결되면 나타납니다.

### 약관 및 보증

상업적 이용이나 API 사용에 대한 최신 조건, 보증 정보 및 추가 조건은 www.sensorpush.com/legal/info에서 확인하실 수 있습니다.

## 지원 및 문의

자주 묻는 질문 (www.sensorpush.com/support)에 대한 답변으로 웹 사이트의 지원 섹션을 정기적으로 업데이트합니다. 또한 언제든지 support@sensorpush.com으로 문의하시면 영업일 기준 1 일 이내에 엔지니어링 팀에서 연락을 드릴 것입니다.

## 제품 사양

각 SensorPush 센서와 게이트웨이 모델에 대한 최신 사양은 당사 웹 사이트의 제품 섹션에 자세히 설명되어 있습니다. www.sensorpush.com/products

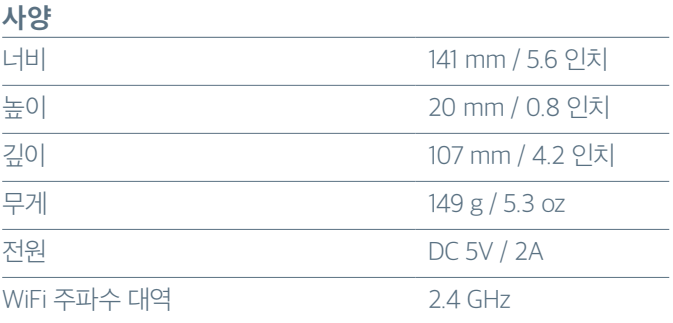

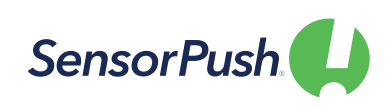